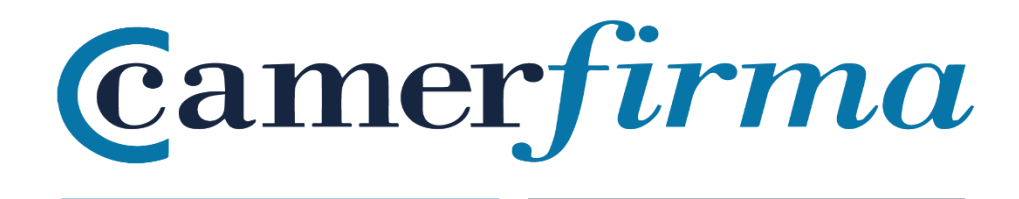

# **MANUAL:**

Descarga & Instalación SW \_ Windows

**Camerfirma** 

## 1. Descarga del Certificado digital

Una vez que su autoridad de registro (RA) haya validado su solicitud, usted recibirá un correo electrónico notificándole que ya puede descargar su certificado. Haga clic en el enlace correspondiente.

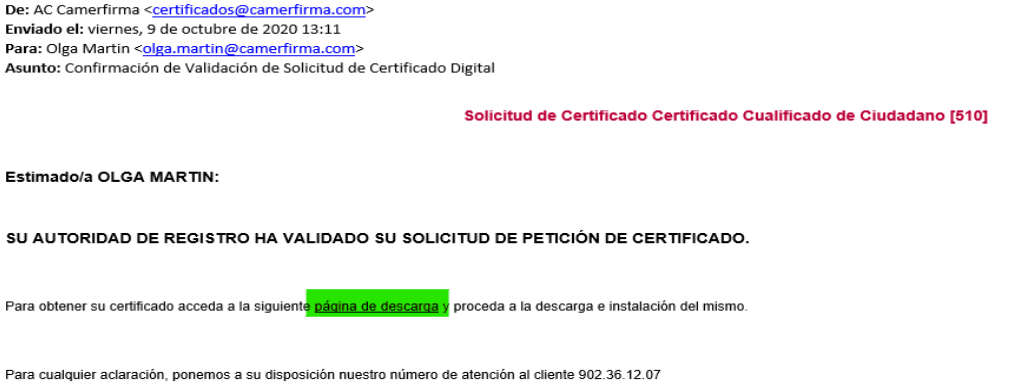

Atentamente,<br>AC CAMERFIRMA S.A.

Al hacer clic en el **enlace** accederá a la página de descarga de su certificado.

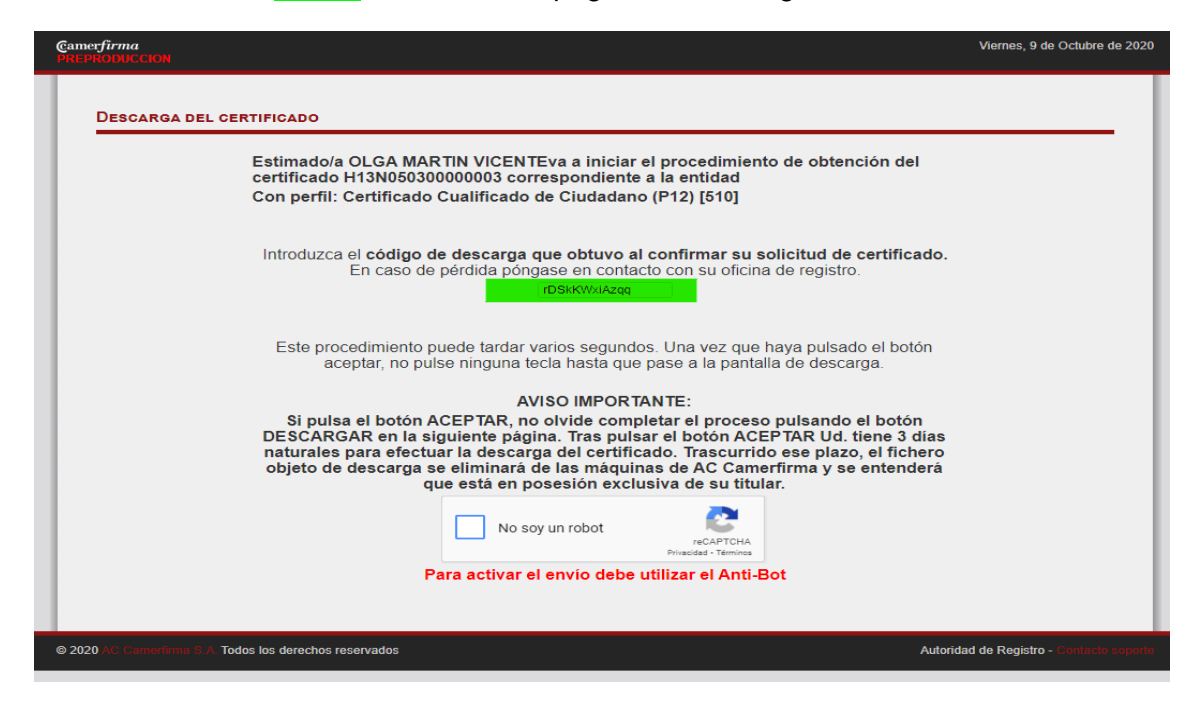

En esta primera página, deberá introducir el Código de Descarga que se le comunicó cuando confirmó la solicitud

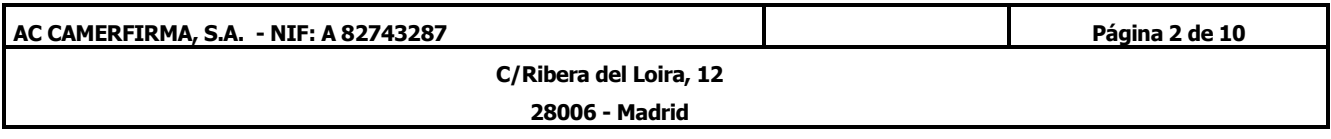

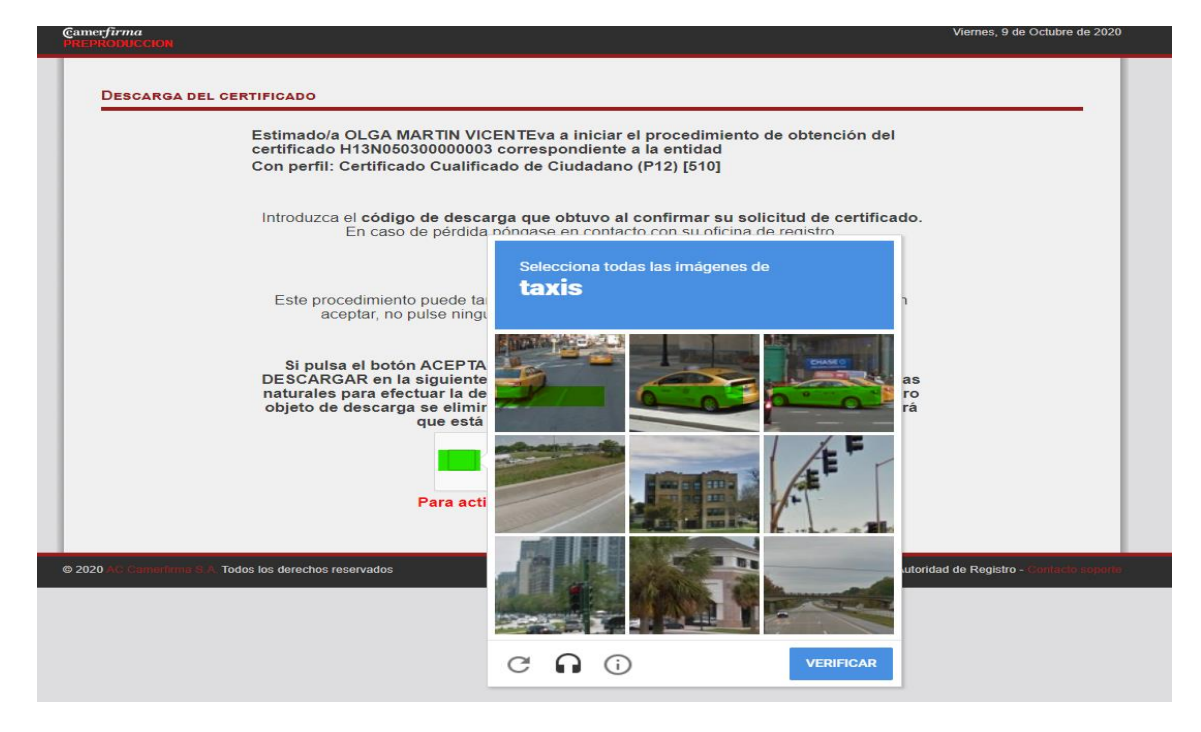

Tras pinchar en "No soy un robot" y verificar le aparecerá el botón enviar

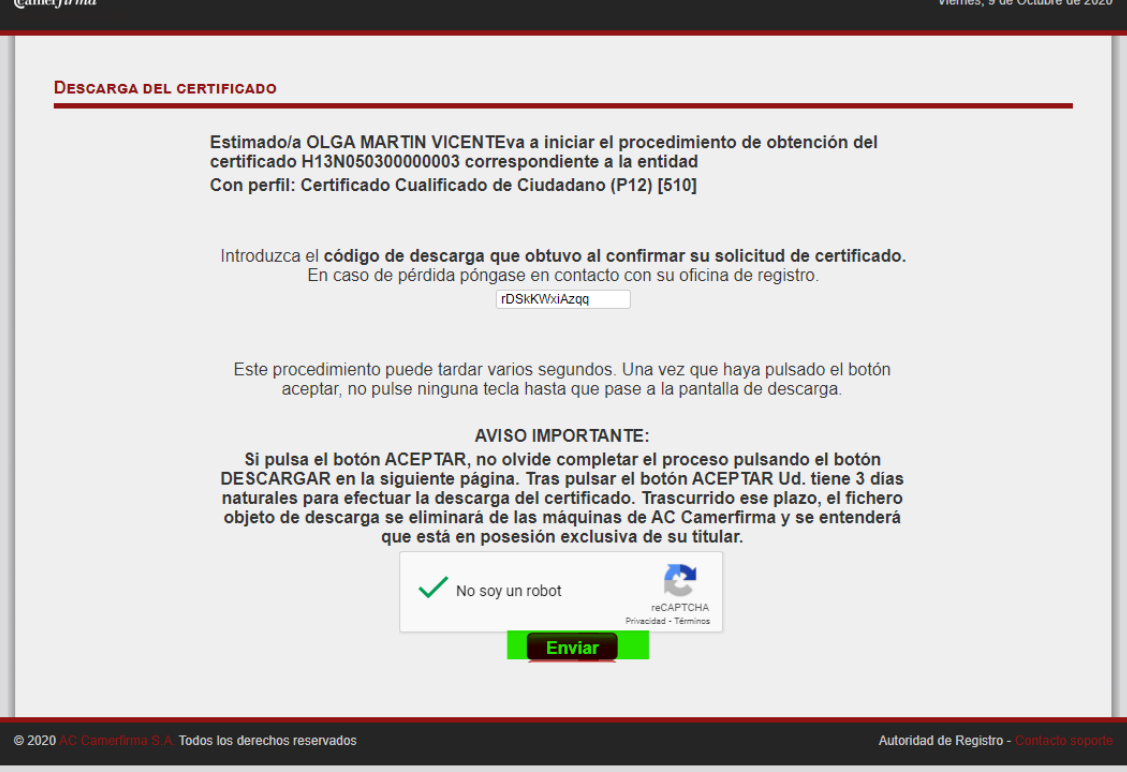

Posteriormente, aparecerá la siguiente pantalla y deberá usted pinchar en Descargar.

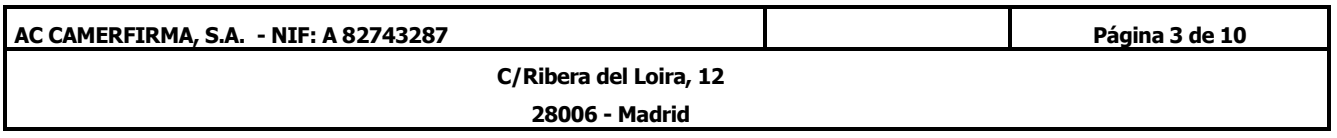

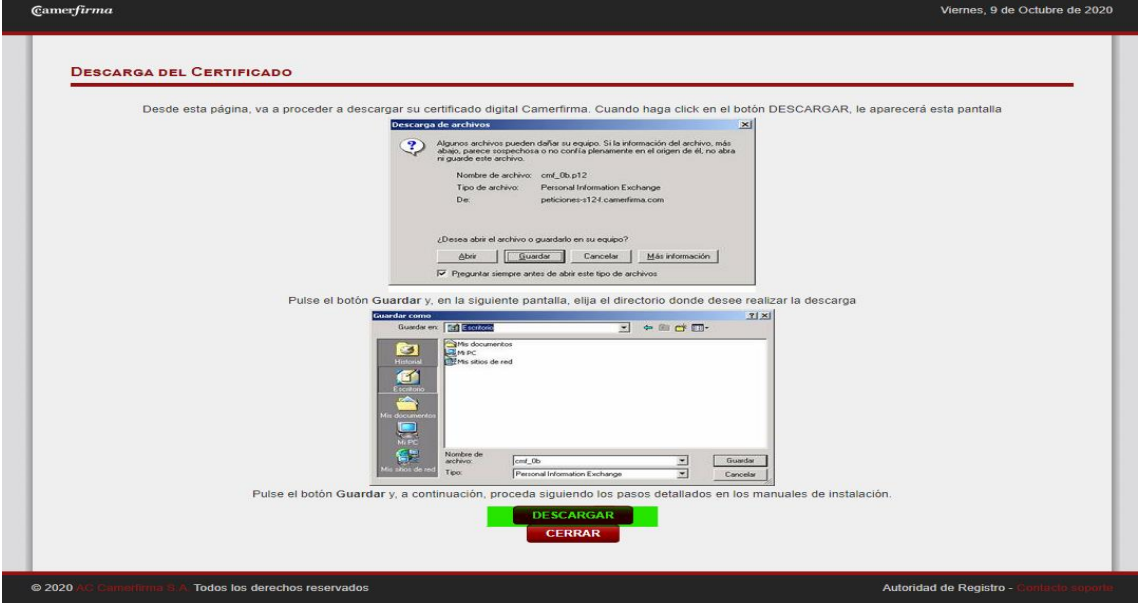

Tras hacer clic sobre el botón **Descargar**, el certificado se descarga y se encuentra en su equipo en la carpeta de descargas.

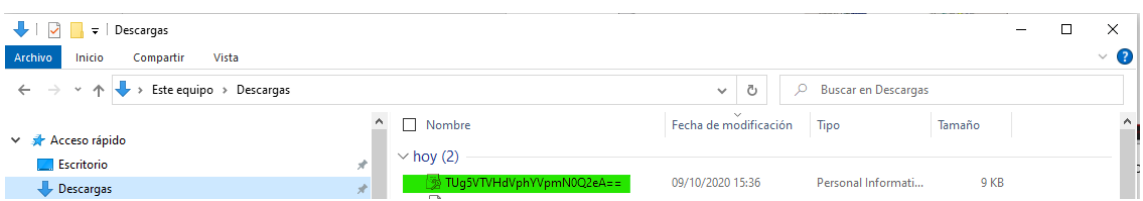

Al mismo tiempo, debe recibir un correo electrónico de **confirmación de descarga** que contendrá su PIN (contraseña) de instalación y el PIN de revocación.

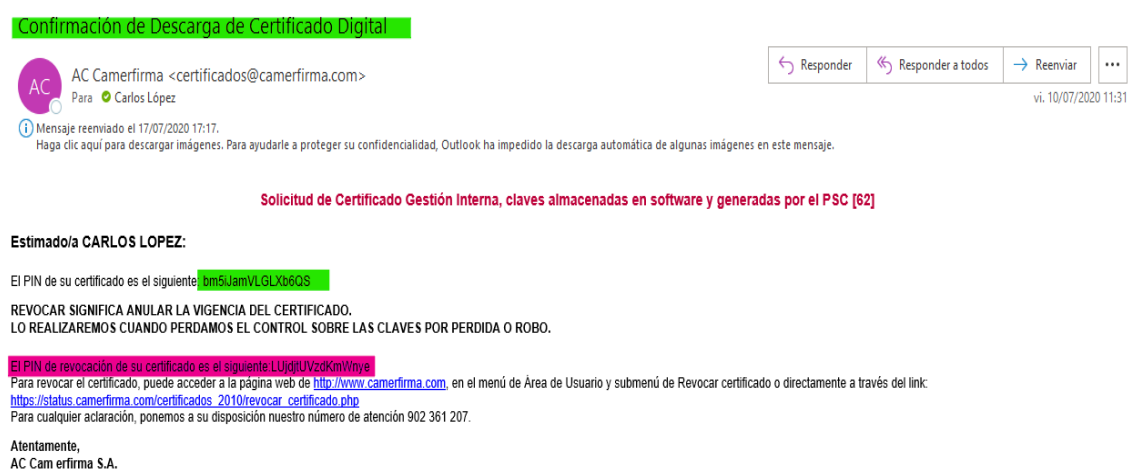

#### **Guarde de forma segura ambos PINes.**

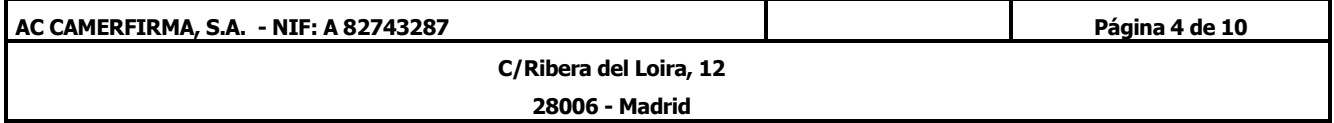

### 2. Instalación del Certificado en Software

Localice el archivo con extensión p12 que descargó. Generalmente el archivo se encuentra en la carpeta de descargas cómo indicado anteriormente

Si no localiza el archivo puede utilizar las herramientas de búsqueda de Windows.

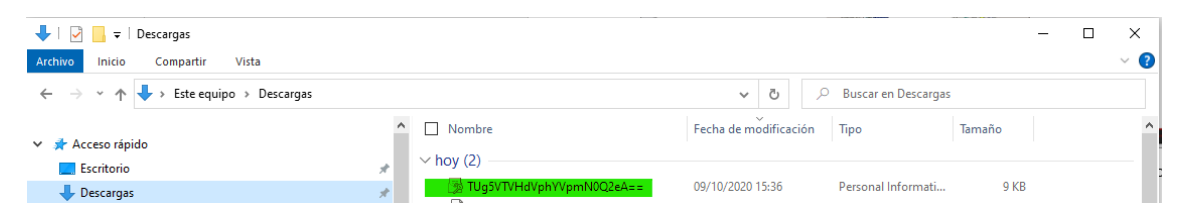

Al hacer doble click en el archivo .p12 le saldrá la siguiente pantalla :

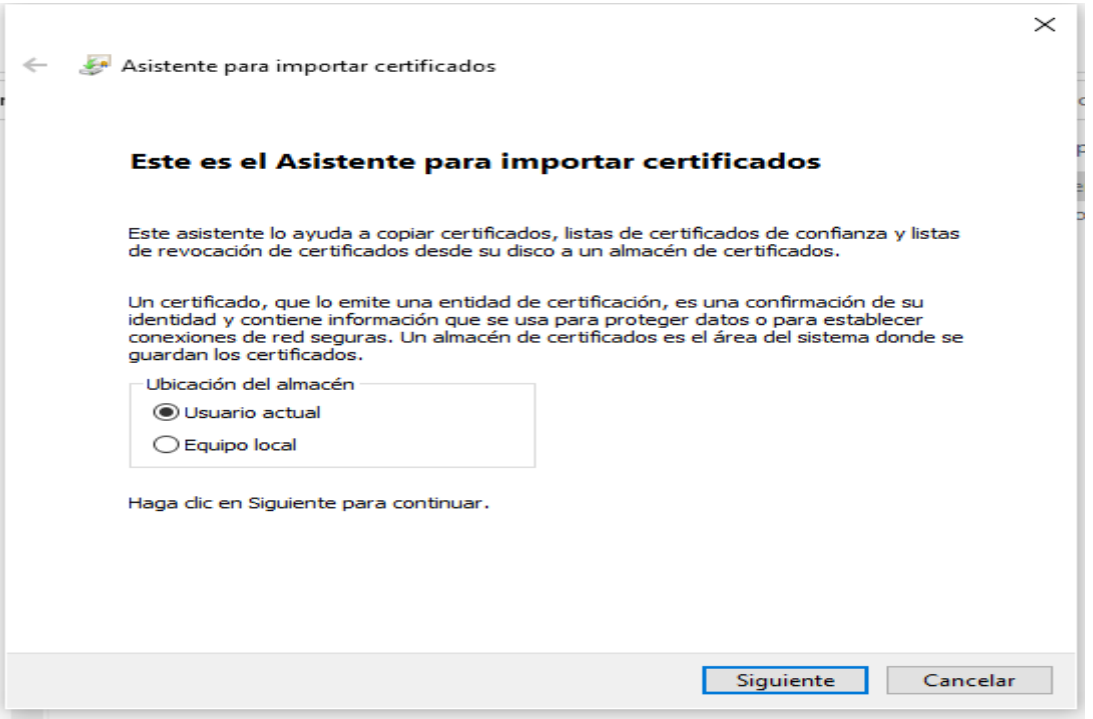

Seleccione usuario actual si sólo quiere instalar el certificado en su perfil de usuario o seleccione equipo local si quiere instalar el certificado para todos los usuarios del equipo

Al pinchar nuevamente en siguiente le aparecerá la pantalla siguiente :

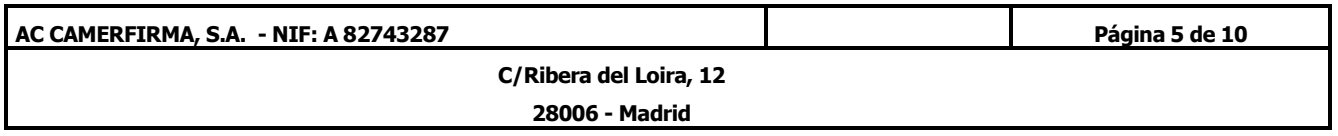

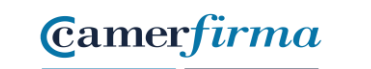

Siguiente Cancelar

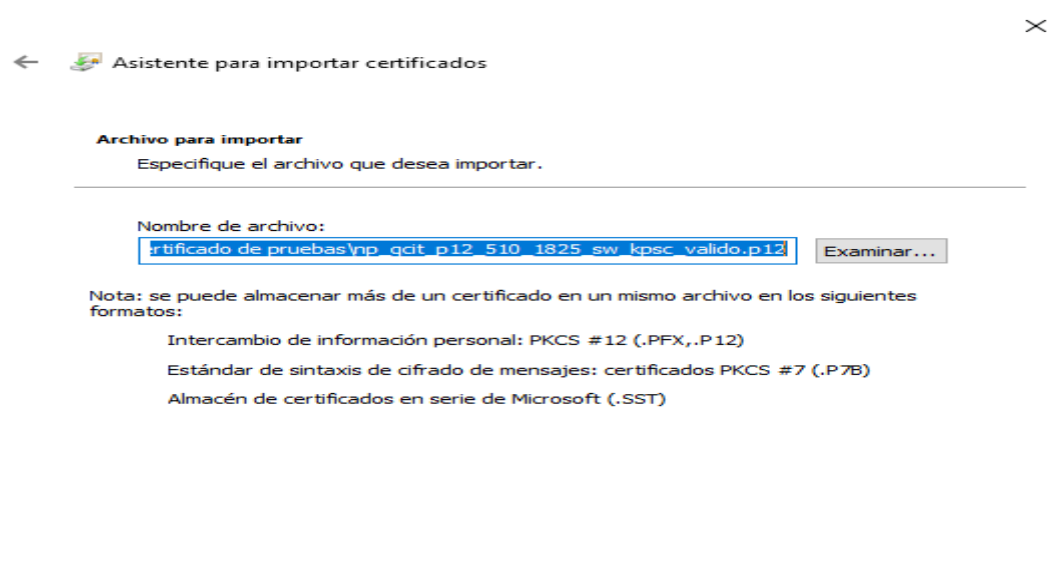

Al pinchar en siguiente le aparece la pantalla en la que deberá introducir el PIN (contraseña) de instalación que recibió en el correo electrónico de confirmación de descarga. Igualmente deberá marcar las casillas O

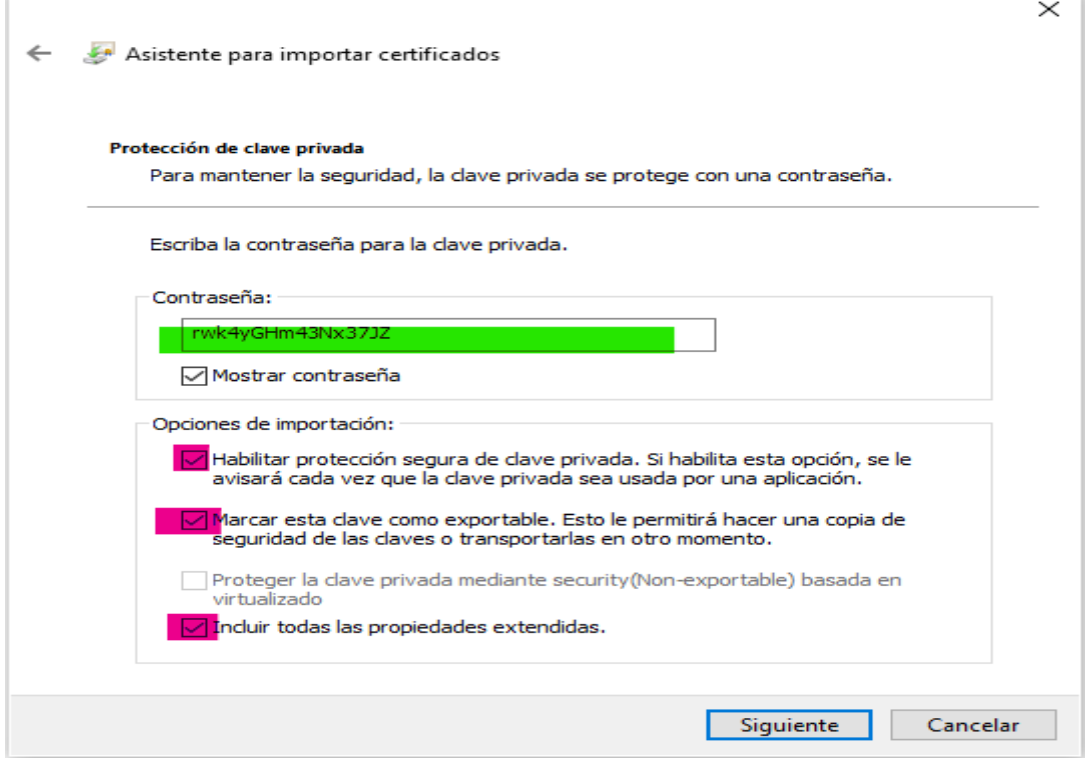

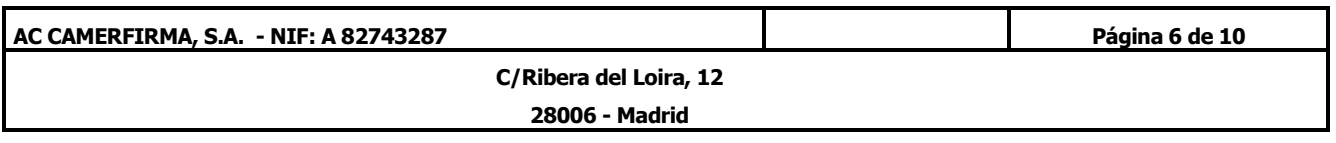

Al pinchar en siguiente le aparecerá la siguiente pantalla. Se aconseja dejar marcado el camino de almacenamiento por defecto según el tipo de certificado.

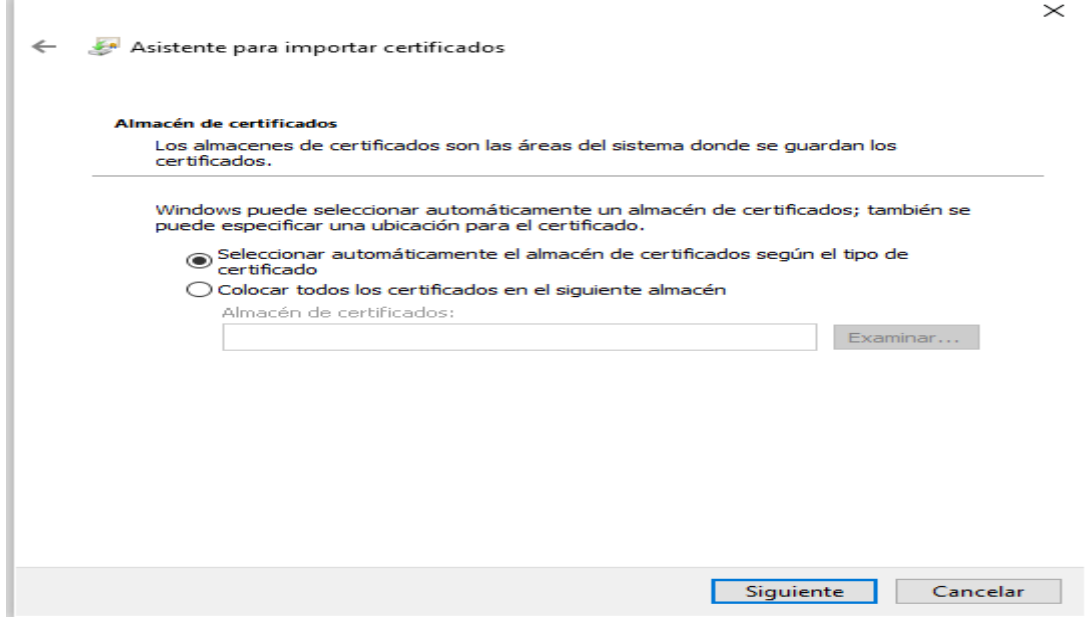

#### Pinchar en siguiente

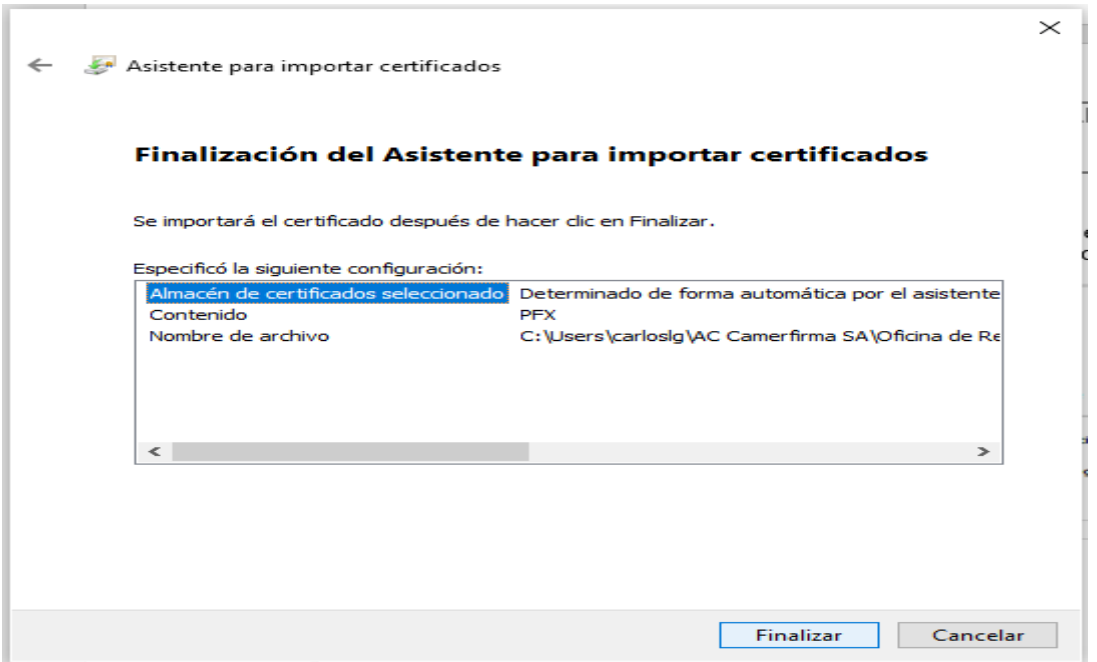

Al pinchar en finalizar aparecerá la siguiente pantalla :

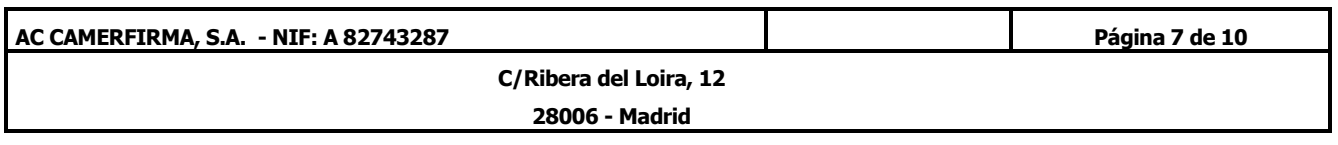

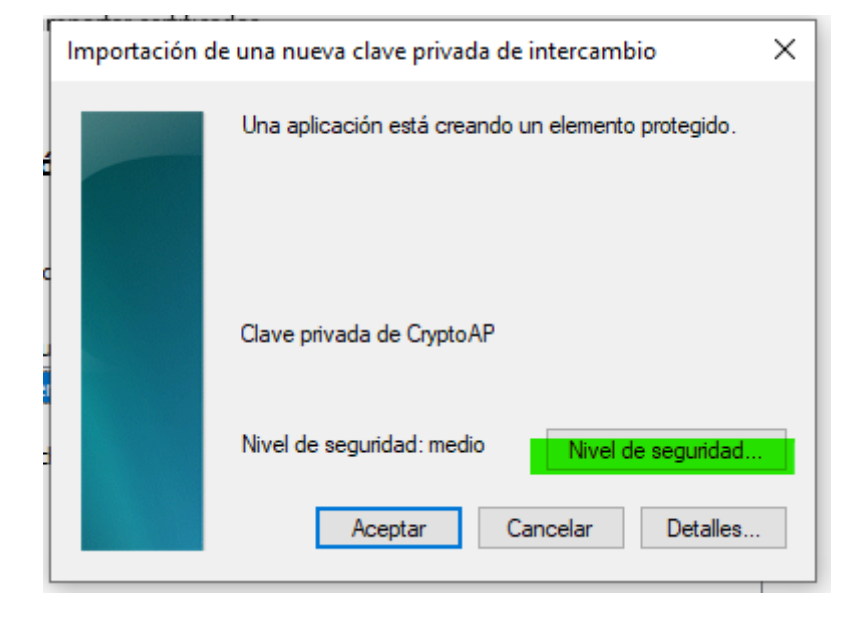

Pinchar en Nivel de seguridad para agregar una contraseña personal que deberá usted introducir a cada vez que utilice su certificado.

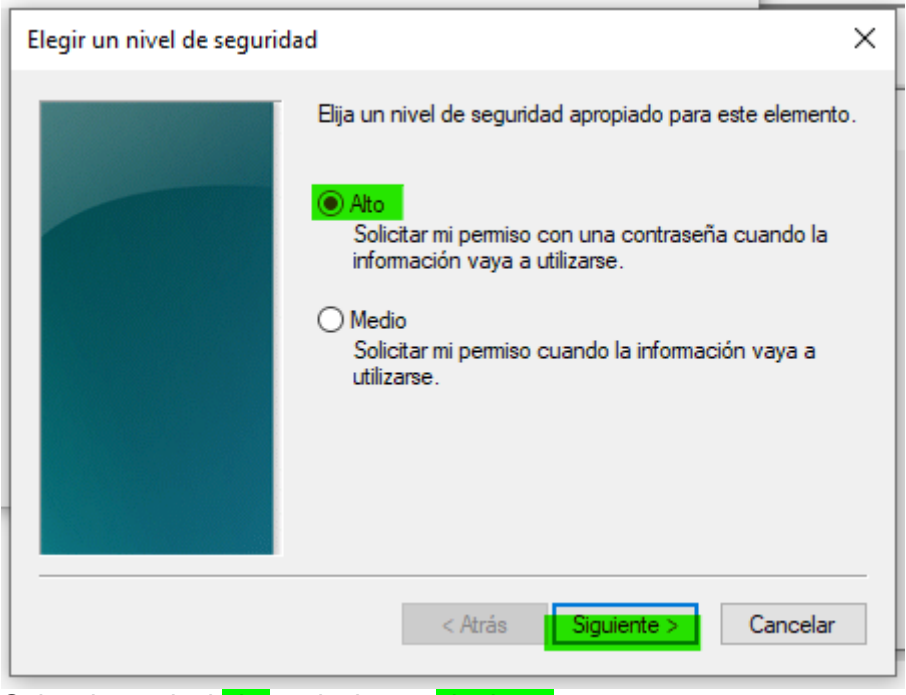

Seleccione nivel alto y pinche en siguiente

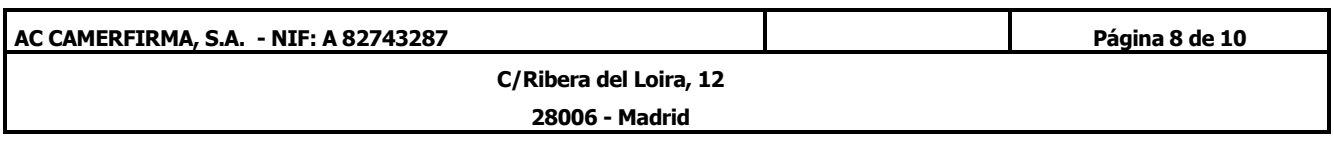

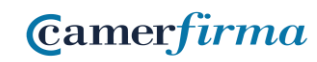

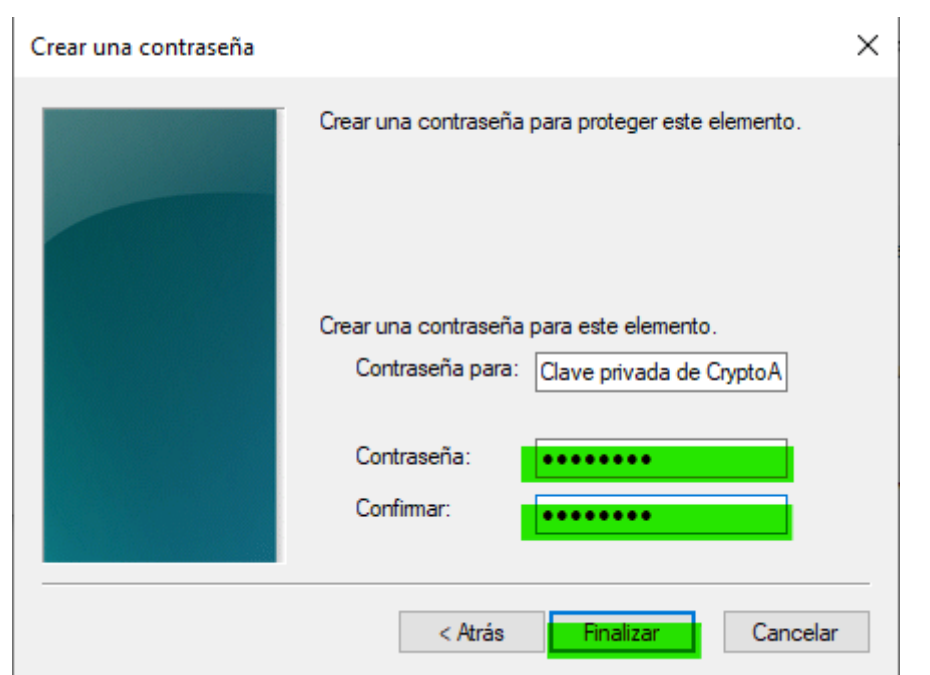

Introduzca en el campo la contraseña personal de su elección de al menos 8 caracteres y contenga al menos una mayúscula y un número. Repítala en el campo confirmar antes de pinchar en finalizar.

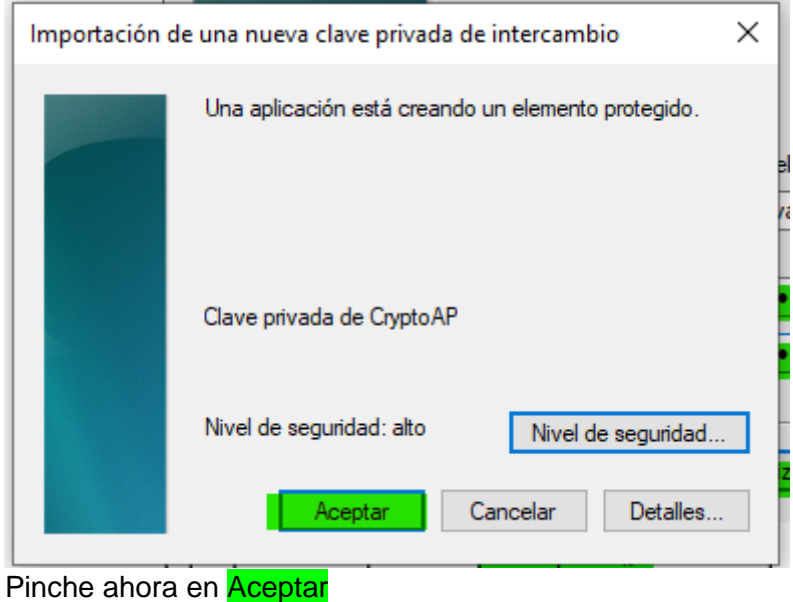

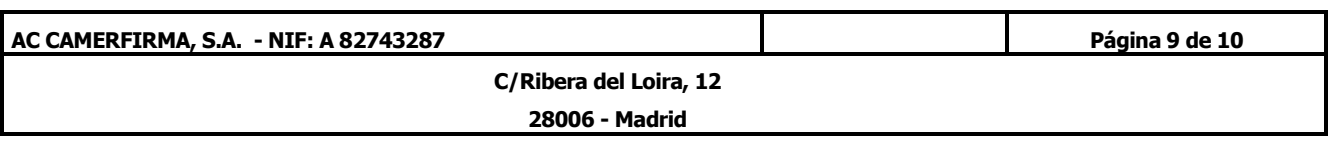

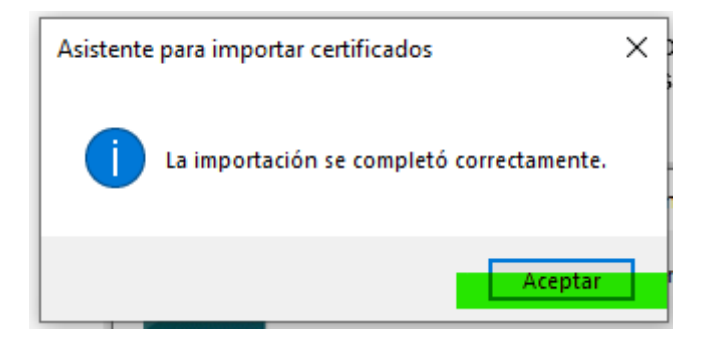

Al finalizar y aceptar la operación de instalación de su certificado el asistente de importación le notifica que el proceso se completó correctamente.

Pinche en aceptar para cerrar el asistente.

Ya está su certificado debidamente instalado en su equipo y listo para utilizarlo.

### 3. Copia de Seguridad del Certificado

Una vez instalado el certificado, se recomienda realizar una copia de seguridad del fichero descargado, en un soporte alternativo (pincho USB, disco externo, Cloud...) y borrar la copia que se ha grabado en el ordenador en el paso de descarga.

Se recomienda asimismo guardar de forma segura el PIN (contraseña) de instalación enviado por correo electrónico.

De esta forma, en caso de borrado accidental o avería del disco duro del ordenador, podremos recuperar nuestro certificado digital desde la copia de seguridad.

También se recomienda mantener la copia del certificado y el PIN de instalación en sitios diferentes.

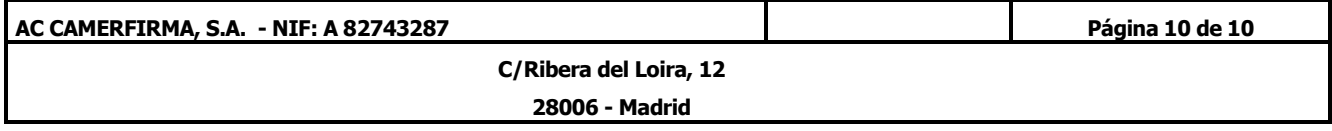